# Альфа код

# Инструкция по установке

ПО «Расширение конфигурации "1С:Бухгалтерия предприятия, редакция 3.0": "**Блокировка доступа к отдельным документам**»

2023

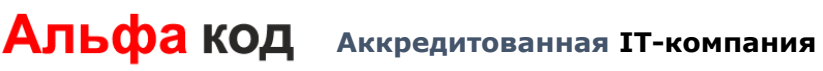

### Оглавление

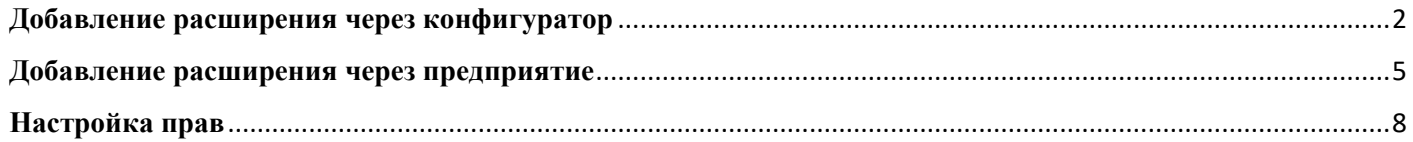

#### <span id="page-2-0"></span>**Добавление расширения через конфигуратор**

Для установки расширения необходимо открыть конфигуратор под пользователем с правами администратора и открыть дерево конфигурации

| А Конфигуратор - Бухгалтерия предприятия, редакция 3.0 |      |  |  |                                                  |  |  |  |  |  |  |
|--------------------------------------------------------|------|--|--|--------------------------------------------------|--|--|--|--|--|--|
|                                                        | Файл |  |  | Правка Конфигурация Отладка Администрирование Се |  |  |  |  |  |  |
|                                                        |      |  |  | ID BIBIX PLEID BIA / # # #   4 Q                 |  |  |  |  |  |  |
|                                                        |      |  |  | IE BIJE D.                                       |  |  |  |  |  |  |
|                                                        |      |  |  |                                                  |  |  |  |  |  |  |

*Рис. 1. Открыть конфигурацию*

Далее необходимо открыть список конфигураций. Для этого в главном меню выбрать Конфигурация – Расширения конфигурации

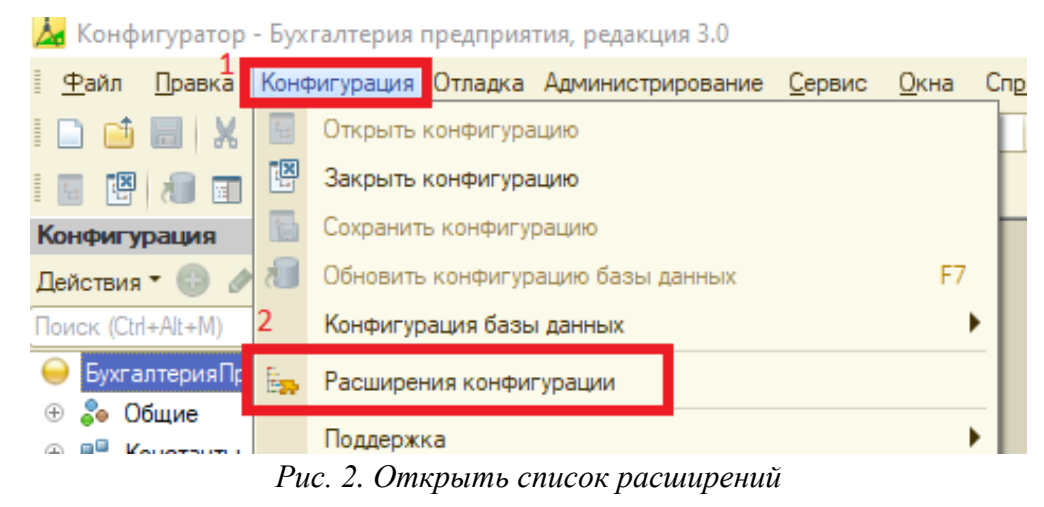

В открывшемся окне нажать кнопку Добавить

| <b>Ед. Расширения конфигурации</b> |        |  |  |  |  |  |  |  |  |  |
|------------------------------------|--------|--|--|--|--|--|--|--|--|--|
|                                    |        |  |  |  |  |  |  |  |  |  |
| Имя                                | Версия |  |  |  |  |  |  |  |  |  |
|                                    |        |  |  |  |  |  |  |  |  |  |

*Рис. 3. Добавить расширение*

В окне создания расширения в поле «Назначение» указать «Дополнение», остальные поля оставить по умолчанию. Нажать ОК

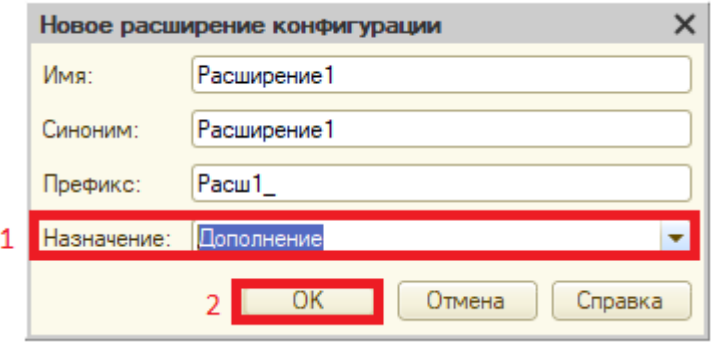

*Рис. 4. Окно создания расширения*

В форме списка расширений установить курсор на строку с добавленным расширением и нажать Конфигурация – Загрузить конфигурацию из файла…

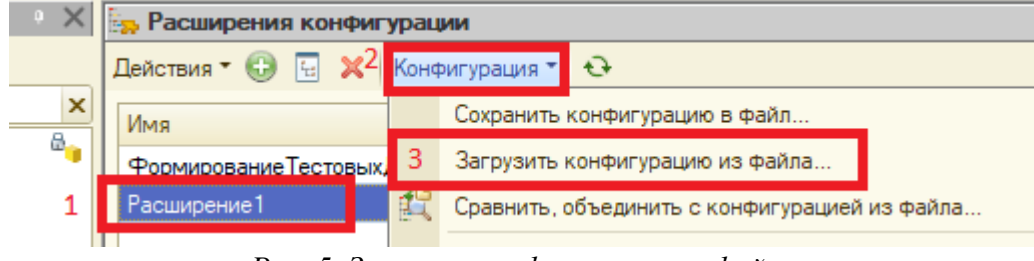

*Рис. 5. Загрузка конфигурации из файла*

Откроется окно с выбором файла конфигурации, в котором необходимо выбрать файл расширения конфигурации. После выбора файла откроется окно с подтверждением загрузки конфигурации в котором необходимо нажать кнопку «Да»

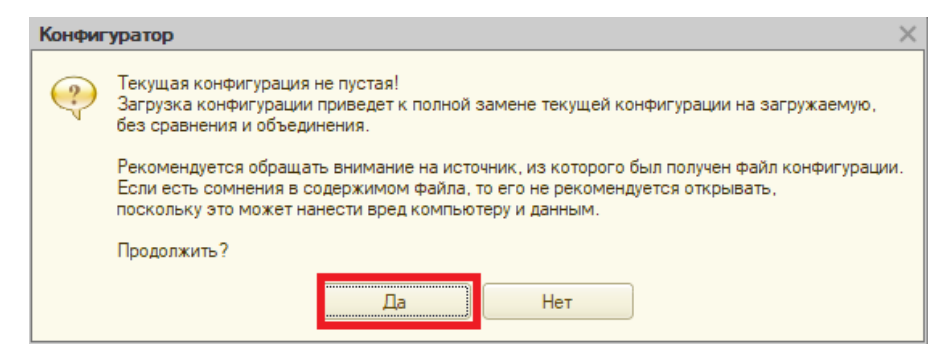

*Рис. 6. Окно подтверждения загрузки расширения конфигурации*

В окне с вопросом выполнения обновления конфигурации нажать Да.

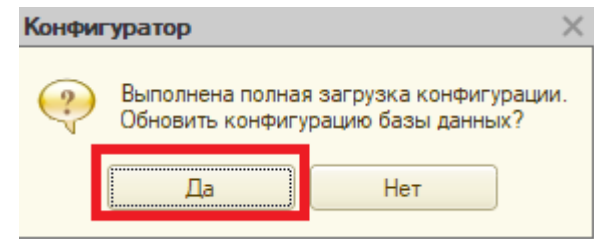

*Рис. 7. Окно с обновлением конфигурации*

**Альфа код** Аккредитованная IT-компания

Откроется окно Реорганизация информации, нажать кнопку Принять

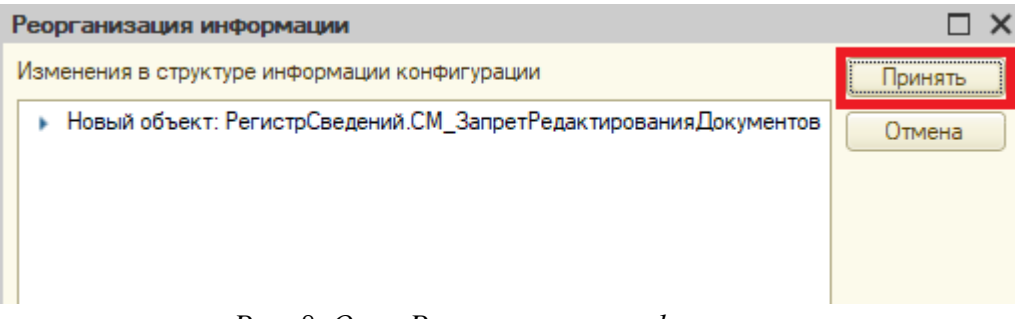

*Рис. 8. Окно Реорганизация информации*

В окне списка расширений конфигурации в строке добавленного расширения снимаем флаги «Безопасный режим, имя профиля безопасности», «Защита от опасных действий», «Использовать основные роли для всех пользователей».

<span id="page-4-0"></span>После выполнения всех действий можно запустить предприятие и перейти к настройке прав.

#### **Добавление расширения через предприятие**

Для установки расширения необходимо открыть предприятие под пользователем с правами администратора и перейти в пункт Администрирование и нажать кнопку Печатные формы, отчеты и обработки

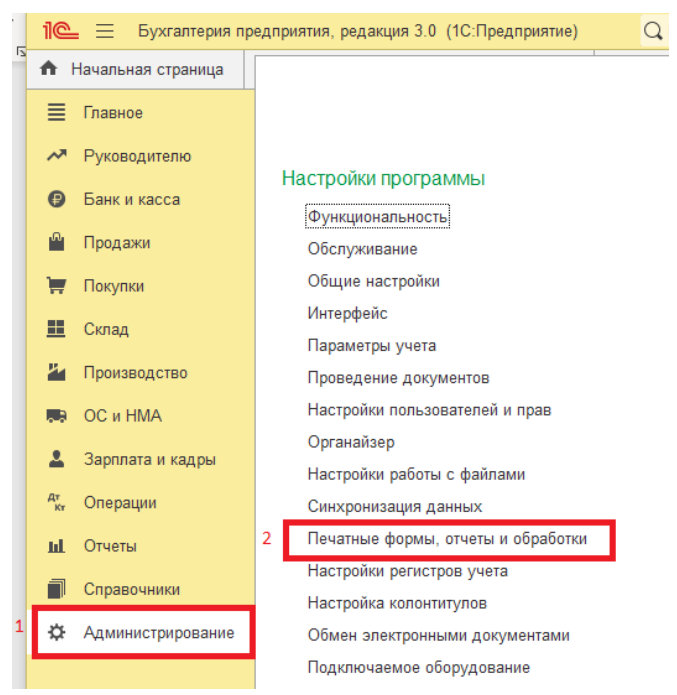

*Рис. 9. Раздел Администрирование*

В открывшемся окне «Печатные формы и обработки» нажмите команду «Расширения»

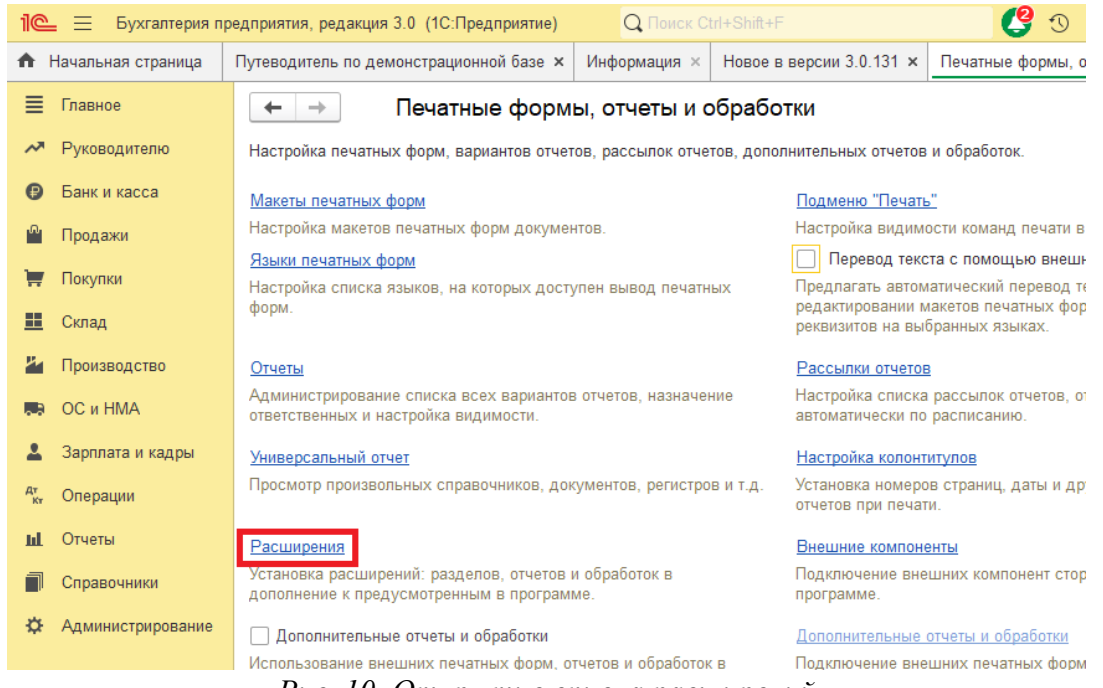

*Рис. 10. Открытие списка расширений*

**Аккредитованная IT-компания**

В форме «Расширения» необходимо нажать на кнопку «Добавить из файла»

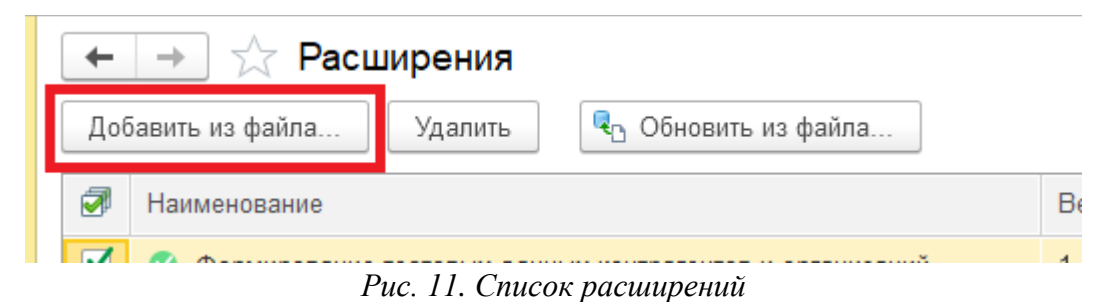

В появившемся окне «Предупреждения безопасности» нажать на кнопку «Продолжить»

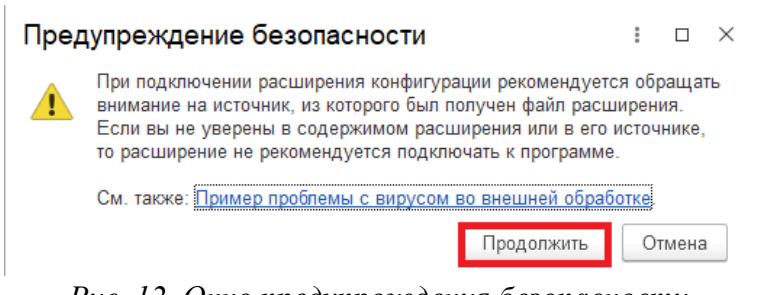

*Рис. 12. Окно предупреждения безопасности*

Откроется окно с выбором файла конфигурации, в котором необходимо выбрать файл расширения конфигурации. После выбора файла программа начнет подготавливать расширение к использованию, которое займет некоторое время

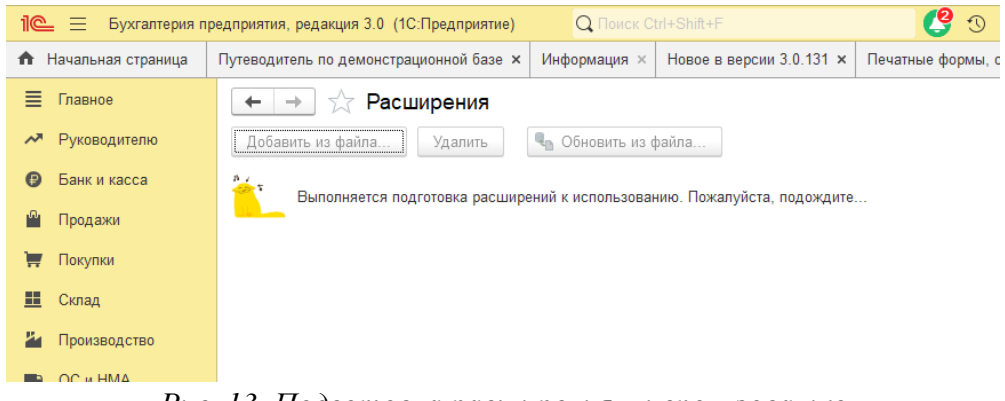

*Рис. 13. Подготовка расширения к использованию*

После подготовки расширения к использованию программа выведет окно, в котором выводится список подключенных расширений, в списке необходимо убрать галочку «Безопасный режим» и нажать на команду «Перезапустить».

## **Аккредитованная IT-компания**

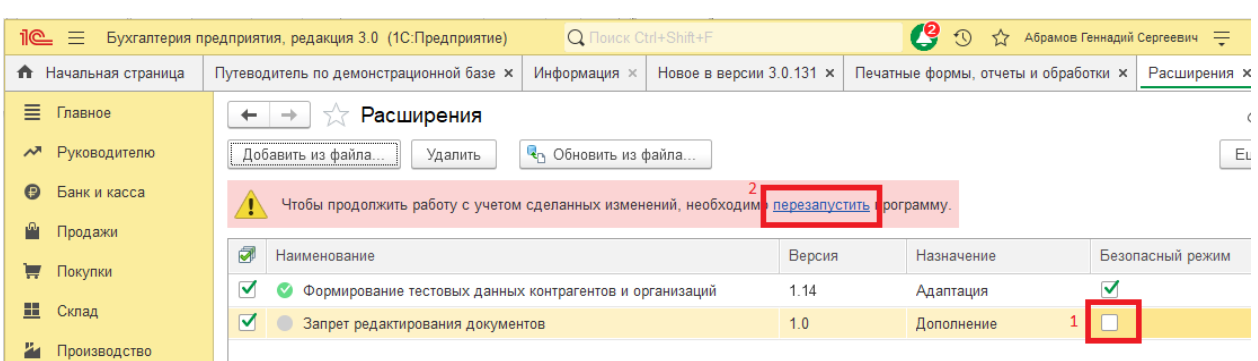

*Рис. 14. Отключение безопасного режима*

После перезапуска программы, необходимо убедиться, что расширение успешно подключено. Для этого необходимо перейти в пункт меню «Администрирование», в разделе «Администрирование» нажать на команду «Печатные формы, отчеты и обработки» (Рис. 9). В форме «Печатные формы, отчеты и обработки» нажать на команду «Расширения» (Рис. 10) и убедиться в наличии «зеленой» галочки в наименовании «Запрет редактирования документов». Наличие «зеленой» галочки свидетельствует об успешном подключении расширения

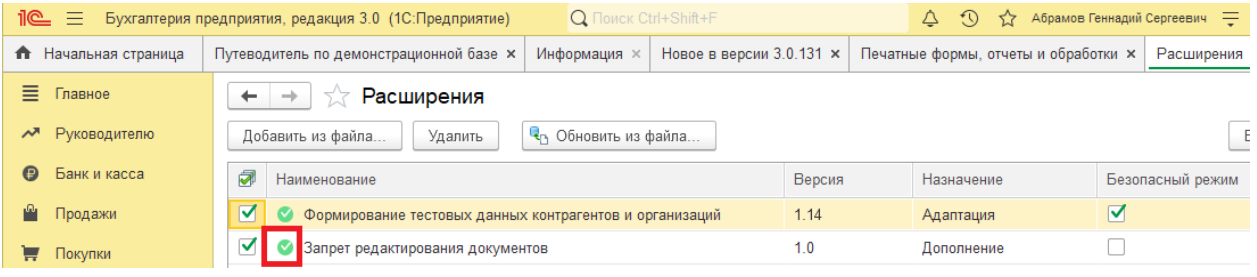

*Рис. 15. Удачное подключение расширения*

### <span id="page-8-0"></span>**Настройка прав**

После успешного подключения расширения конфигурации необходимо настроить права доступа. По умолчанию чтение данных добавлено всем пользователям через расширение типовой роли «Базовые права: Бухгалтерия предприятия». Установка\снятие блокировки по умолчанию доступно пользователям с ролью «Полные права». Для предоставления прав на установку\снятие блокировки пользователям без роли «Полные права» необходимо под пользователем с правами администратора в разделе Администрирование открыть пункт Настройки пользователей и прав.

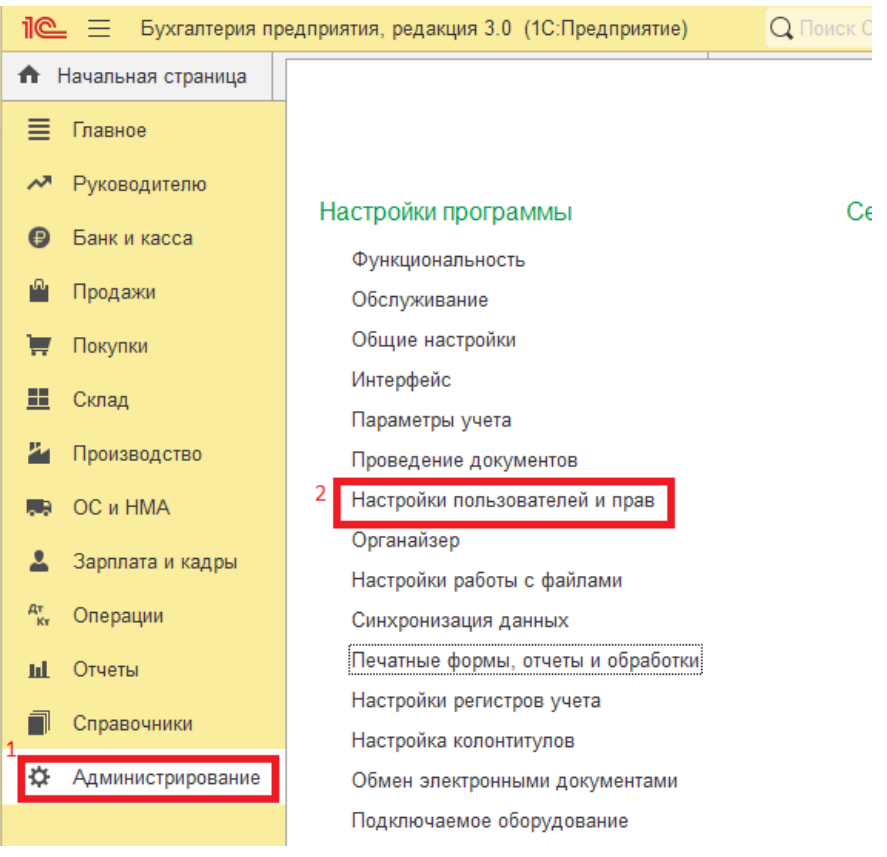

*Рис. 16. Открытие настроек прав пользователей*

В открывшемся окне в разделе Пользователи выбрать пункт Профили групп доступа.

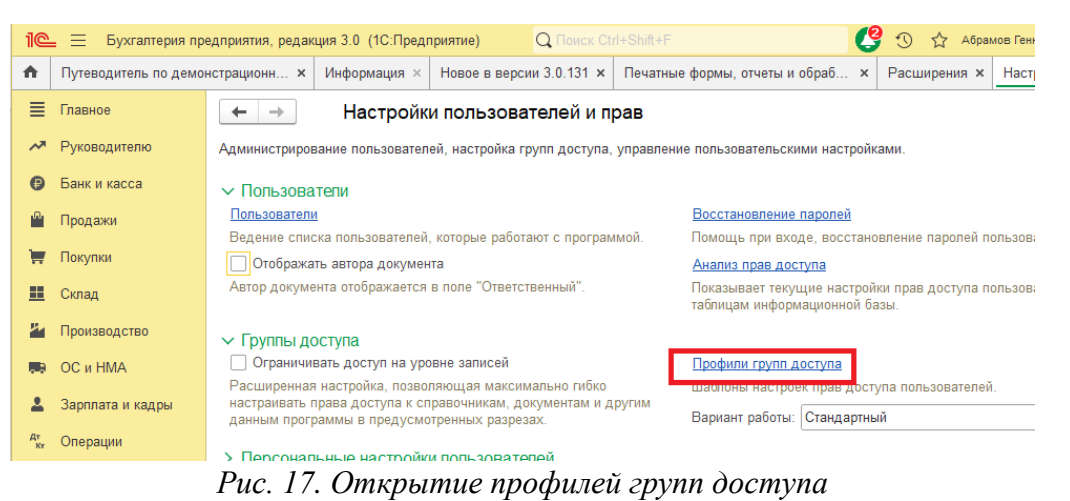

В форме списка профилей групп доступа необходимо добавить новый профиль, для этого необходимо нажать кнопку «Создать».

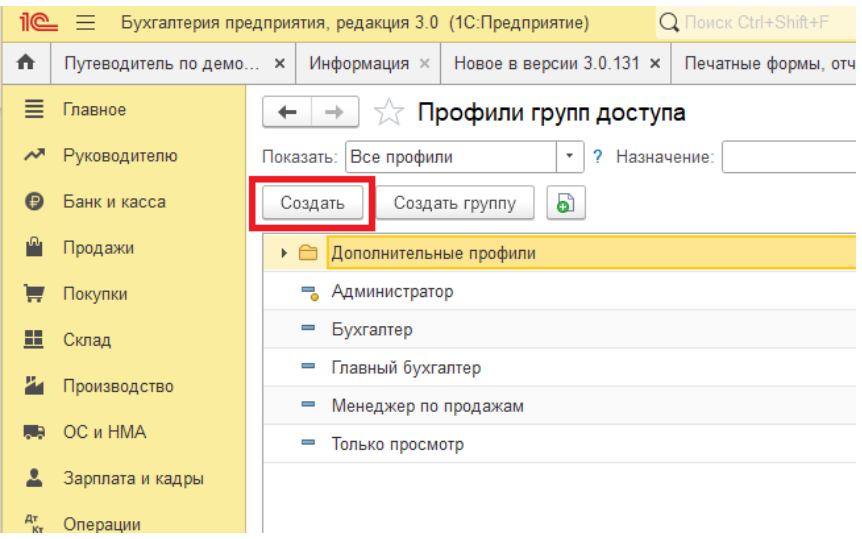

*Рис. 18. Форма списка профилей групп доступа*

В поле наименование указать «Запрет редактирования документов», в таблице «Разрешенные действия (роли)» установить флаг в строке «Запрет редактирования документов» и нажать кнопку «Записать и закрыть».

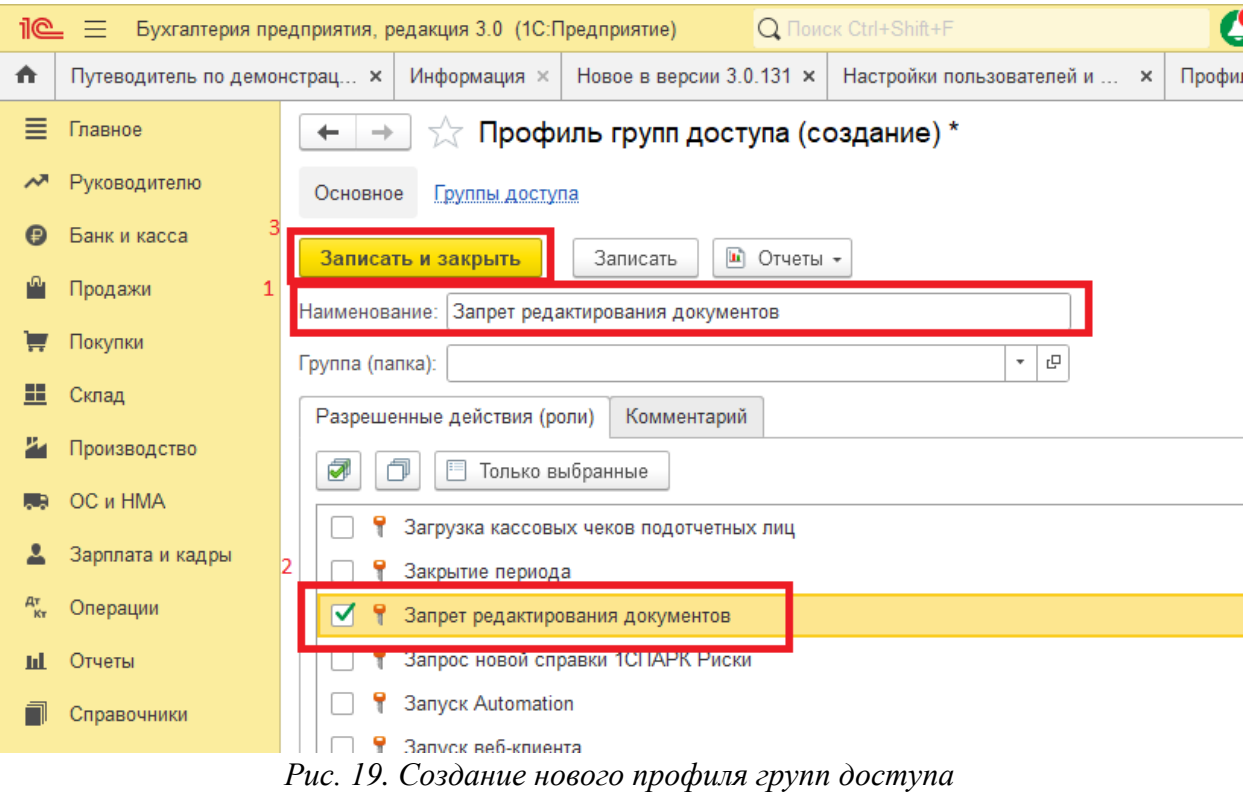

После создания нового профиля групп доступа необходимо назначить этот профиль пользователям, которые будут устанавливать блокировку документов. Для этого в форме «Настройки пользователей и прав» выбрать пункт «Пользователи».

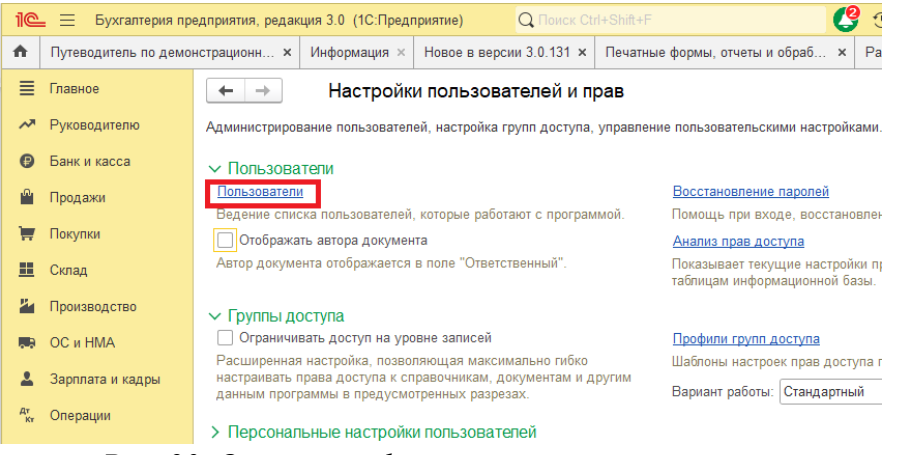

*Рис. 20. Открытие формы списка пользователей*

В открывшемся списке пользователей нужно открыть карточку пользователя, которому необходимо добавить права на установку\снятие блокировки документов, и перейти в раздел Права доступа.

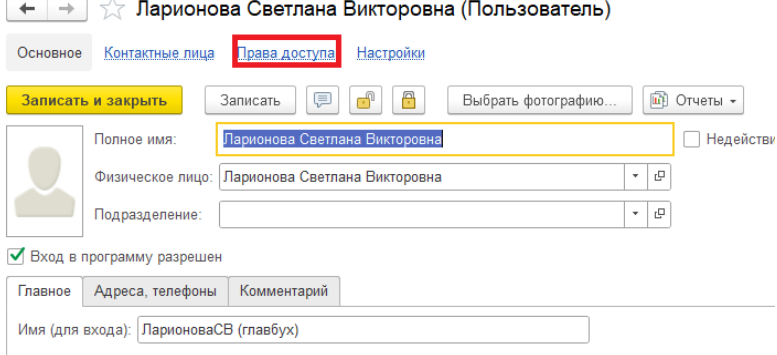

*Рис. 21. Карточка пользователя*

В списке прав доступа установить флаг в строке «Запрет редактирования документов» и нажать кнопку «Записать и закрыть».

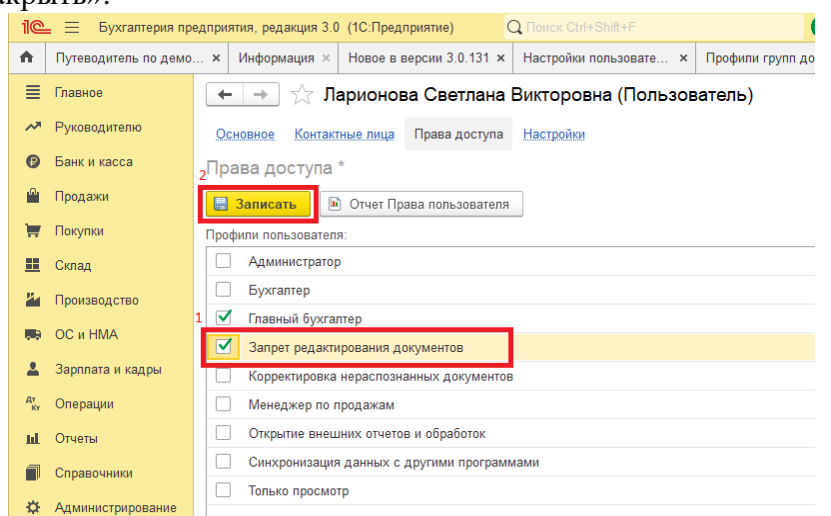

*Рис. 22. Добавление прав пользователю*

После добавления прав пользователю необходимо закрыть и открыть заново 1С: Бухгалтерия предприятия, редакция 3.0.

При наличии прав на форме элемента и формах списка станут видны кнопки установки и снятия блокировки.

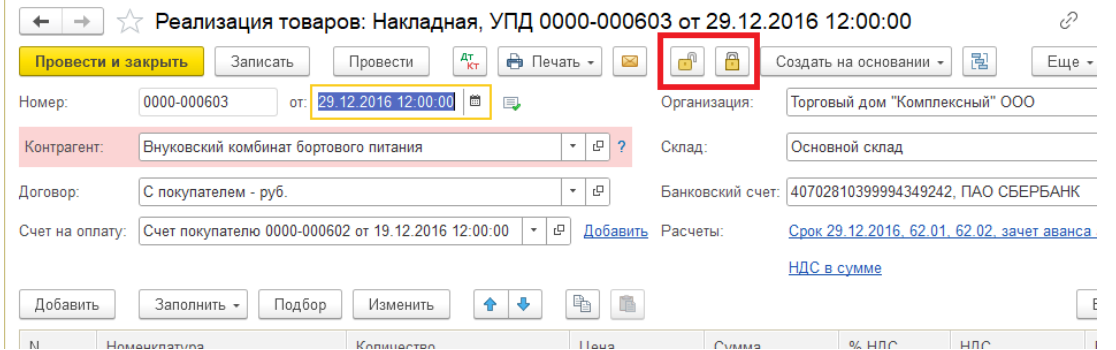

*Рис. 23. Кнопки установки и снятия блокировки документа на форме документа.*

| €<br>Реализация (акты, накладные, УПД)<br>÷<br>$\times$<br>53<br>←<br>$\rightarrow$ |                |              |  |             |                       |                   |                        |                                        |                   |              |          |                     |  |
|-------------------------------------------------------------------------------------|----------------|--------------|--|-------------|-----------------------|-------------------|------------------------|----------------------------------------|-------------------|--------------|----------|---------------------|--|
|                                                                                     | Контрагент:    |              |  |             |                       | ÷                 |                        | Организация:                           |                   |              |          | $\scriptstyle\rm v$ |  |
| Ą<br>$A_{\rm KT}^{\rm T}$<br>a<br>බ<br>Реализация -<br>Печать -<br>Θ<br>×           |                |              |  |             |                       |                   | Создать на основании - | 屗<br>Ô<br>Еще -<br>Поиск (Ctrl+F)<br>× |                   |              |          |                     |  |
| 6                                                                                   | 冎<br>Дата<br>↓ |              |  | Номер       |                       | Контрагент        |                        | Сумма                                  | Валюта            | Счет-фактура | № СФЛУПД | Склад               |  |
|                                                                                     |                | ■ 23.12.2016 |  | 0000-000591 | Интертрейд            |                   |                        | 740.95                                 | <b>USD</b>        | Проведен     | 592      | Основной            |  |
|                                                                                     |                | 13.12.2016   |  | 0000-000592 | Кафе Аполлон          |                   |                        | 68 810.00                              | py <sub>6</sub> . | Проведен     | 593      | Основной            |  |
|                                                                                     |                | ■ 23.12.2016 |  | 0000-000593 | Столовая №101         |                   |                        | 34 780,00                              | руб.              | Проведен     | 594      | Основной            |  |
|                                                                                     |                | 36.12.2016   |  | 0000-000594 | Орион (магазин)       |                   |                        | 92 730.00                              | руб.              | Проведен     | 595      | Основной            |  |
|                                                                                     |                | 126.12.2016  |  | 0000-000595 |                       | Sweet Dreams Ltd. |                        | 698.98                                 | <b>EUR</b>        | Проведен     | 596      | Основной            |  |
|                                                                                     |                | 图 28.12.2016 |  | 0000-000596 | Евротрейд             |                   |                        | 139.62                                 | <b>EUR</b>        | Проведен     | 597      | Основной            |  |
|                                                                                     |                | 图 28.12.2016 |  | 0000-000597 | Вулкан (магазин)      |                   |                        | 99 420,00                              | руб.              | Проведен     | 598      | Основной            |  |
|                                                                                     |                | 同 28 12 2016 |  | 0000-000598 | <b>Турбаза Яхрома</b> |                   |                        | 31 175 00                              | pv <sub>6</sub>   | Провелен     | 599      | Основной            |  |

*Рис. 24 Кнопки установки и снятия блокировки документа на форме списка документов.*